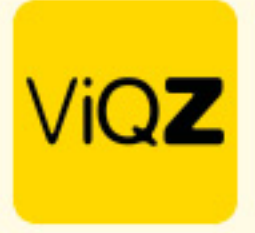

## **Instructie - compenseren verlofsaldo**

Ga naar Urenverwerking en klik op de naam van de gewenste medewerker. Zet bovenin bij het jaartal deze op <Toon alle jaren>. Ga vervolgens met je muis naar de laatste transactie van het gewenste jaar. Noteer het <Saldo na boeking>. Klik vervolgens linksboven op <Verlofuren bij/afschrijven>.

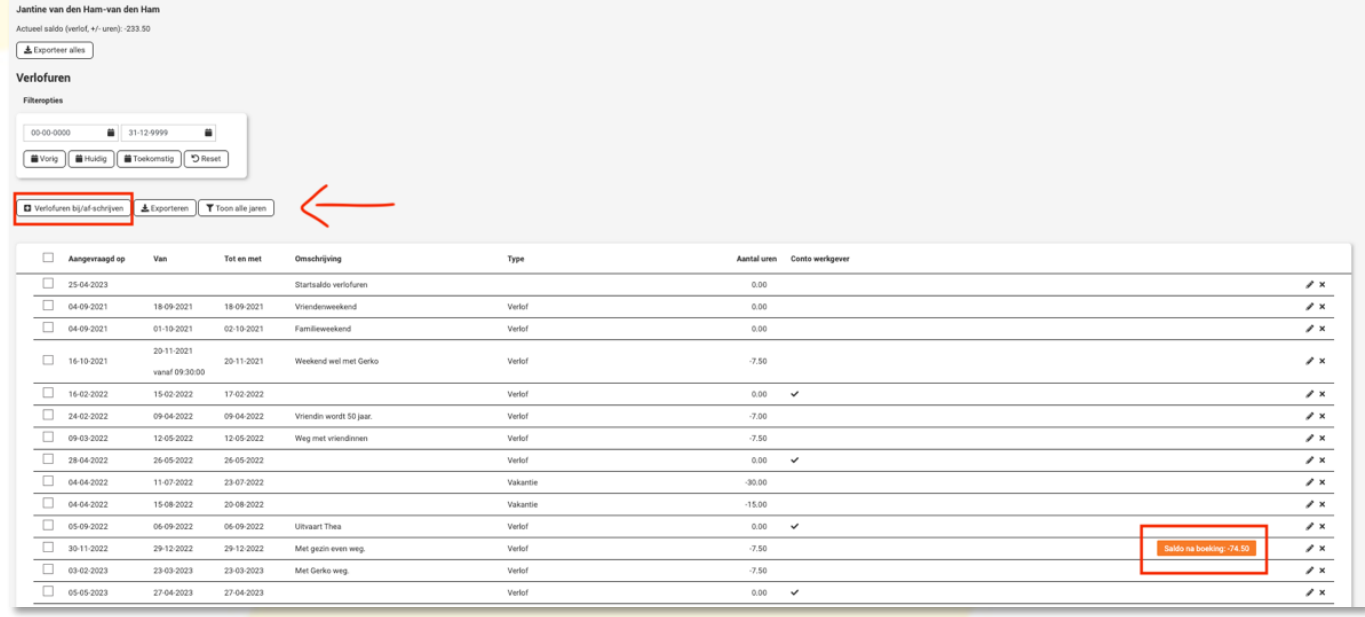

Geef vervolgens het genoteerde saldo als + getal in bij een negatief saldo of een - getal in geval van een positief saldo. Geef de datum in waarop het gecompenseerd dient te worden en voer een omschrijving in en klik op <Toevoegen>.

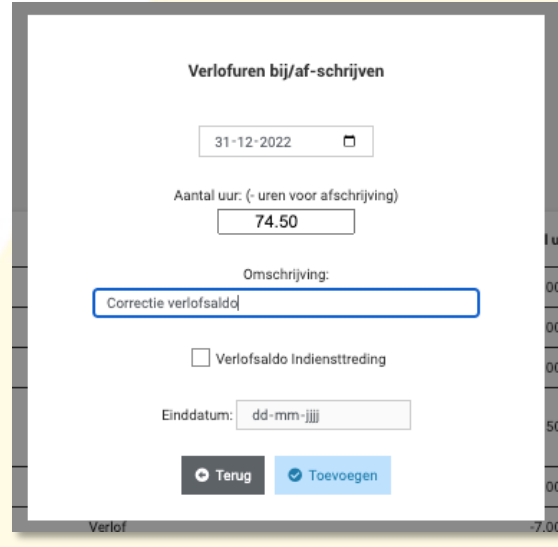

VIGZ B.V. Jacoba van Beleienweg 97-3 2215 KW Voorhout

+31 (0) 252 232 555 Info@vigz.nl www.viqz.nl

KWK 77336445 BTW NI860975599801 BAN NIRABO0351422625 *1*

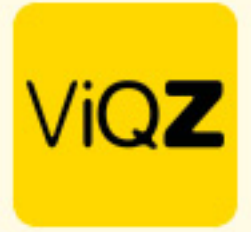

Ga vervolgens weer met je muis over de regel met de aangemaakte transactie en controleer het saldo.

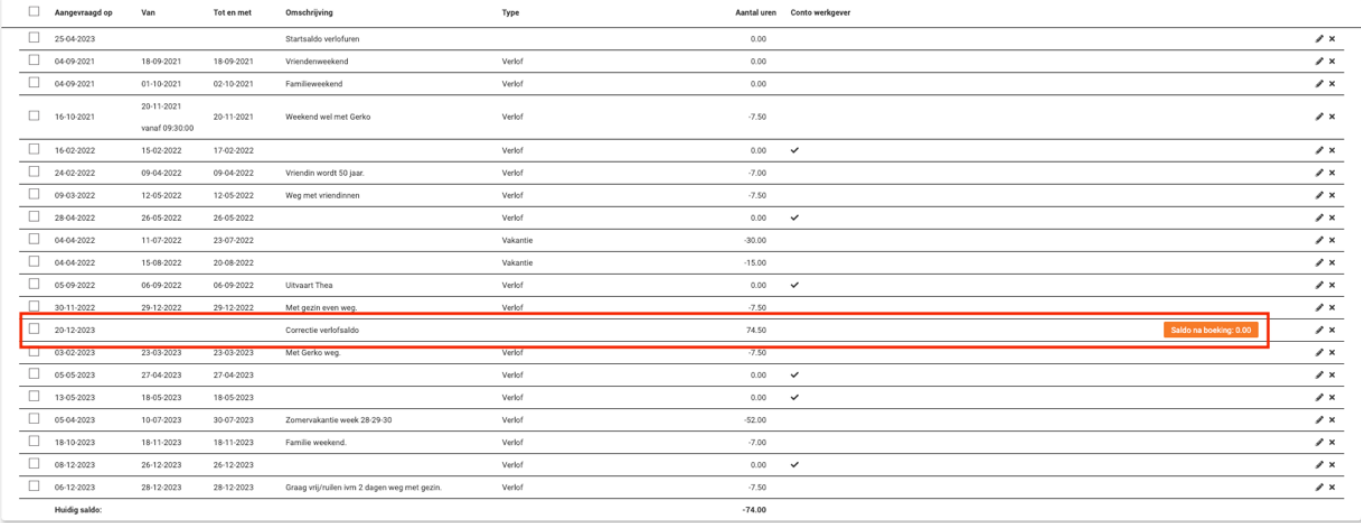

Wij hopen dat deze uitleg afdoende is maar mochten er toch nog vragen zijn dan zijn wij te bereiken op 0252-232555 o[f helpdesk@viqz.nl.](mailto:helpdesk@viqz.nl)